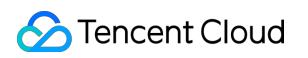

# **Tencent Push Notification Service Users and Permissions Product Documentation**

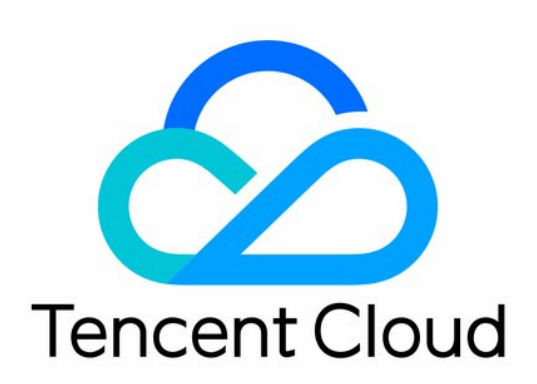

©2013-2019 Tencent Cloud. All rights reserved. Page 1 of 14

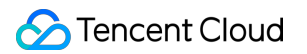

#### Copyright Notice

©2013-2019 Tencent Cloud. All rights reserved.

Copyright in this document is exclusively owned by Tencent Cloud. You must not reproduce, modify, copy or distribute in any way, in whole or in part, the contents of this document without Tencent Cloud's the prior written consent.

Trademark Notice

#### **C** Tencent Cloud

All trademarks associated with Tencent Cloud and its services are owned by Tencent Cloud Computing (Beijing) Company Limited and its affiliated companies. Trademarks of third parties referred to in this document are owned by their respective proprietors.

#### Service Statement

This document is intended to provide users with general information about Tencent Cloud's products and services only and does not form part of Tencent Cloud's terms and conditions. Tencent Cloud's products or services are subject to change. Specific products and services and the standards applicable to them are exclusively provided for in Tencent Cloud's applicable terms and conditions.

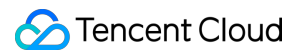

## **Contents**

[Users and Permissions](#page-3-0) [Quick Configuration](#page-3-1) [Advanced custom configuration](#page-6-0)

## <span id="page-3-1"></span><span id="page-3-0"></span>Users and Permissions Quick Configuration

Last updated:2020-12-14 11:53:22

This document describes how to create and authorize sub-users. If you have never used Tencent Cloud Access Management (CAM), please read this document for more information on the configuration.

TPNS uses CAM for permission management. You need to authorize applications, create sub-users, and grant application permissions to the sub-users. For detailed directions, please see the following sections.

## Creating a Sub-User

- 1. Log in to the [CAM console](https://console.cloud.tencent.com/cam) and click **Create User**.
- 2. The following describes the custom creation method. Click **Custom Create** to enter the **Create Sub-user** page.
- 3. Configure the login information of the sub-user as instructed and grant the sub-user application permissions on the **Setting User Permission** page.

## Granting Application Permissions

#### **Granting permissions of all applications in a centralized manner**

- 1. Continue from the last step in the previous section as shown below:
- 2. Enter "TPNS" in the search box. In the search results, there are two default preset permissions as listed below:

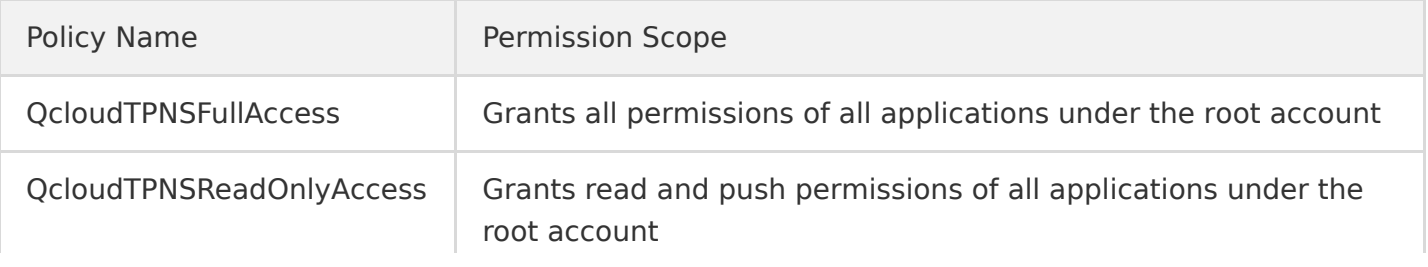

#### **Granting permissions of selected applications**

- 1. Click **Create Custom Policy**.
- 2. On the displayed page, select **Create by Policy Syntax** as shown below.
- 3. Select **Blank Template**.
- 4. Click **Next** to enter the syntax creation page as shown below.

Copy the following syntax code:

```
{
"version": "2.0",
"statement": [
{ 
"action": [
"tpns:Describe*",
"tpns:CancelPush",
"tpns:DownloadPushPackage",
"tpns:CreatePush",
"tpns:UploadPushPackage"
],
"resource": [
"qcs::tpns::uin/1000000000:app/1500000000"
],
"effect": "allow"
},
{
"action": [
"tpns:Describe*"
],
"resource": [
"qcs::tpns::uin/1000000000:/*"
],
"effect": "allow"
}
]
}
```
Replace parameters in the syntax code as follows:

• Replace the ID of the root account: enter the [Account Info](https://console.cloud.tencent.com/developer) page under the current root account, copy the account ID, and replace 1000000000 in the syntax above with it.

#### **Note**:

If your current login account is a collaborator or sub-account, you need to get the account ID from the owner of the root account that grants you permissions.

• Replace the application Access\_ID : log in to the [TPNS console,](https://console.cloud.tencent.com/tpns) copy the Access\_ID of the application whose permissions you want to grant, and replace 1500000000 in the syntax above with it. If you want to grant permissions of multiple applications, you can change resource to: "qcs::tpns::uin/1000000000:app/{application

Access ID1}", " $qcs::tps::uin/1000000000::app/{application Access ID2}$ "

#### **Note**:

[Please delete "{" and "}" in actual use. For detailed directions, please see Advanced Custom](https://intl.cloud.tencent.com/document/product/1024/35288) Configuration.

5. Return to the user creation page.

Search for the created policy by name, select it, click **Next**, and click **Complete**.

6. After the permission configuration, you can select **Sub-User Login** on the login page to verify the account permissions.

## <span id="page-6-0"></span>Advanced custom configuration

Last updated:2020-09-01 18:07:36

## Cloud Access Management Overview

If you use the TPNS service in Tencent Cloud, and the service is managed by different users sharing your Tencent Cloud account key, you may face the following problems:

- Your key is shared by multiple users, leading to high risk of compromise.
- You cannot limit the access permissions of other users, which poses a security risk due to potential faulty operations.

You can allow different users to manage different services through sub-accounts so as to avoid the above problems. By default, a sub-account does not have permission to use a TPNS service or related resources. Therefore, you need to create a policy to grant the required permission to the subaccount.

[Cloud Access Management \(CAM\)](https://intl.cloud.tencent.com/zh/document/product/598) is a web-based Tencent Cloud service that helps you securely manage and control access permissions to your Tencent Cloud resources. Using CAM, you can create, manage, and terminate users (groups), and control the Tencent Cloud resources that can be used by the specified user through identity and policy management.

When using CAM, you can associate a policy with a user or user group to allow or forbid them to use specified resources to complete specified tasks. For more information on CAM policies, please see [Syntax Logic](https://intl.cloud.tencent.com/zh/document/product/598/10603). For more information on how to use CAM policies, please see [Policy](https://intl.cloud.tencent.com/document/product/598/10601).

If you do not need to manage the access permissions to TPNS resources for sub-accounts, you can skip this part. This will not affect your understanding and usage of other parts in the documentation.

## Policy Syntax Description

A CAM policy must authorize or deny the use of one or more TPNS operations. At the same time, it must specify the resources that can be used for the operations (which can be all resources or partial resources for certain operations). For TPNS operations that do not support resource-level authorization, you need to specify the authorized object as all resources. CAM policy syntax description:

```
{ 
"version":"2.0", 
"statement":
```

```
\Gamma{ 
"effect":"effect", 
"action":["action"], 
"resource":["resource"], 
"condition": {"key":{"value"}} 
} 
] 
}
```
Parameter description:

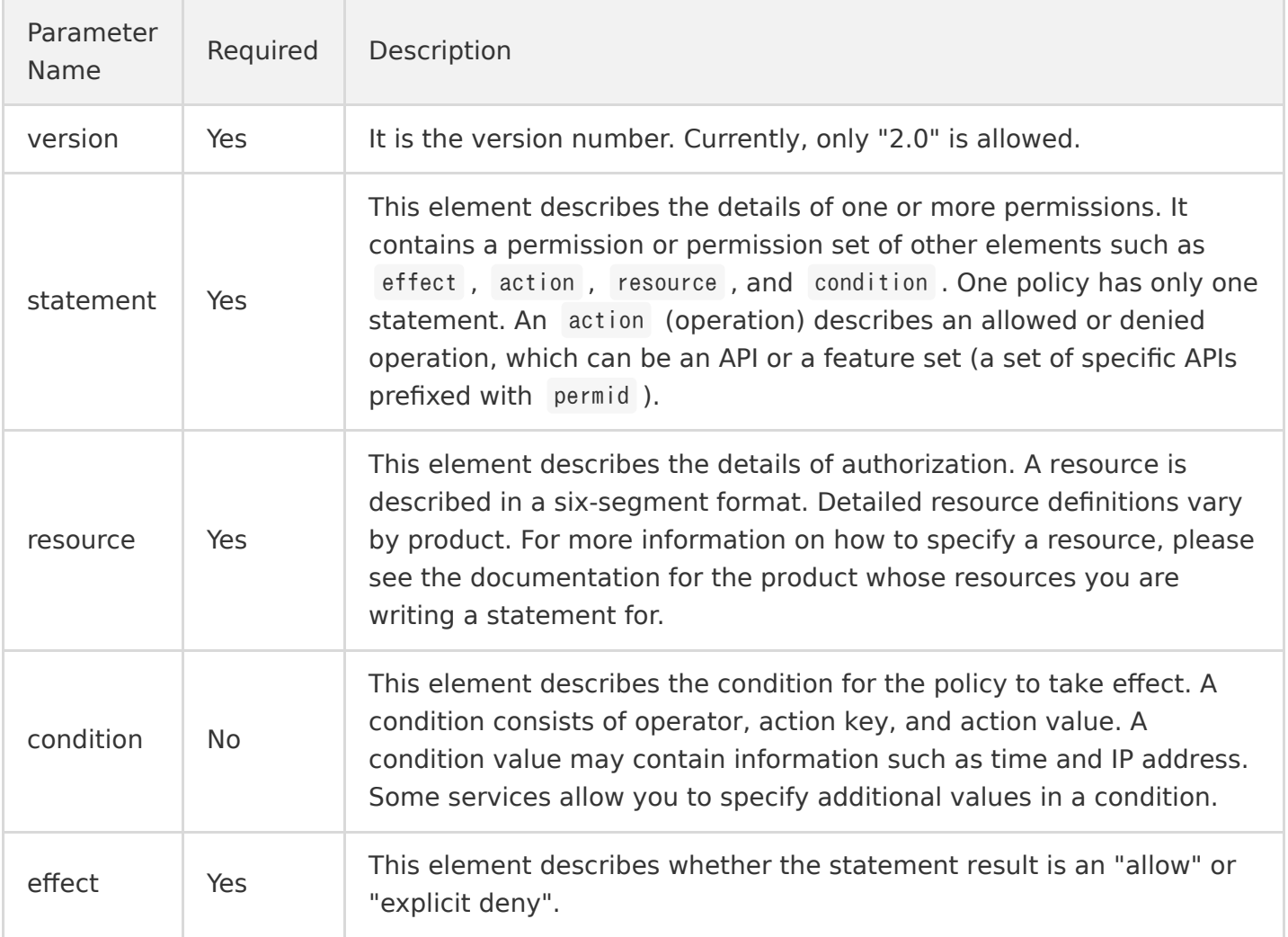

## Creating Policy and Granting Permission

Two types of system-level policies are preset for you to quickly and easily grant permissions. You can go to the console > Access Management > [Policy Management](https://console.cloud.tencent.com/cam/policy), click **Create Custom Policy**, and select "Create by Policy Syntax" as shown below:

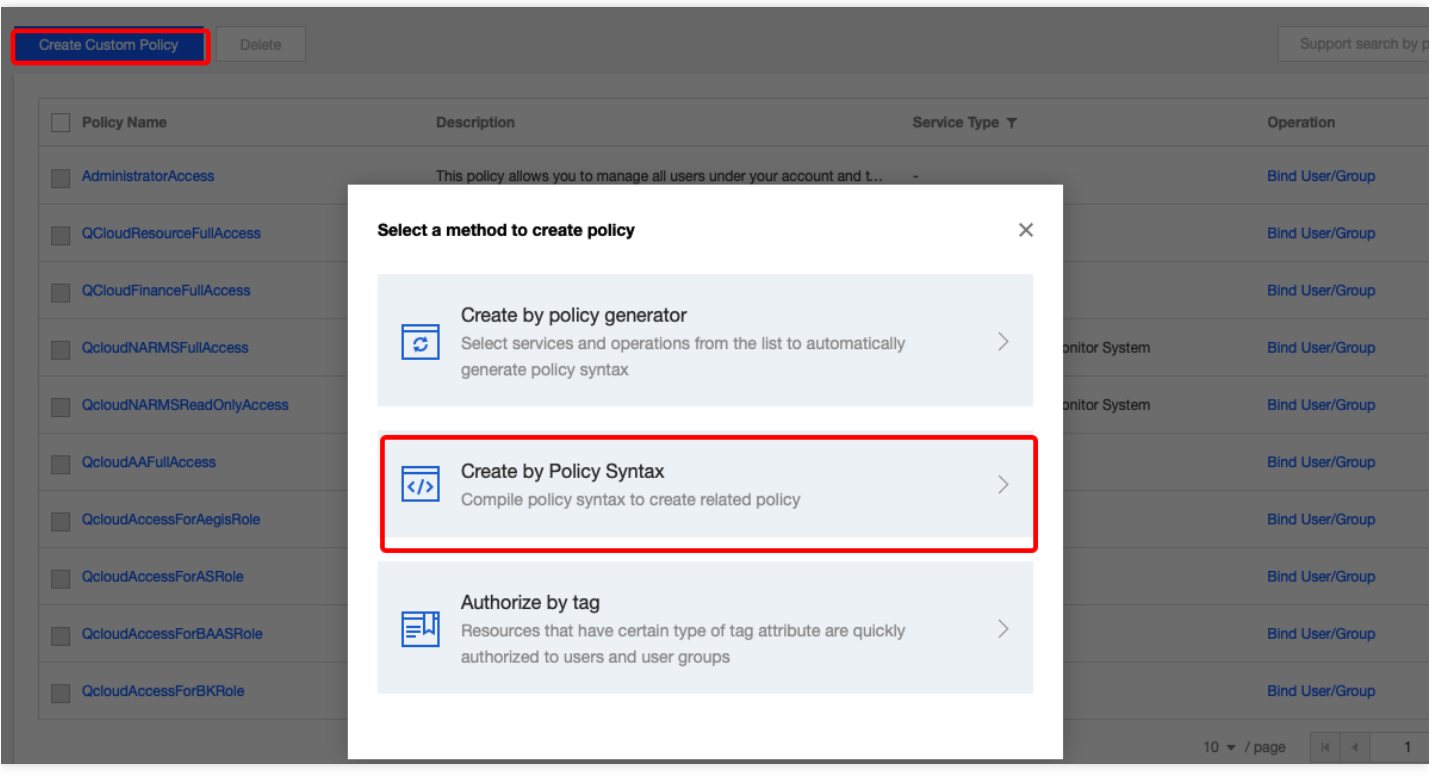

On the policy editing page, you can search and find two preset policy templates provided by TPNS, which grants the full access and read-only access, respectively (you can view the list of specific permissions during policy creation). You can select a template and edit it or create a blank template.

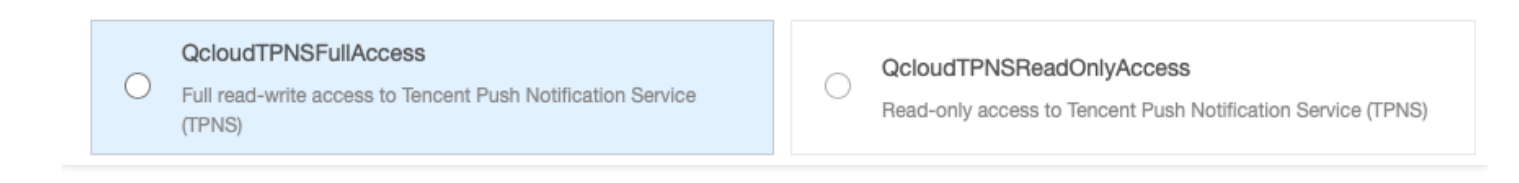

After creating a policy, you can find it on the [Policy Management](https://console.cloud.tencent.com/cam/policy) page in the CAM Console and associate it with sub-user to complete permission configuration. This document describes how to grant TPNS permissions in CAM.

## Authorizable TPNS Resources

Resource-level permission can be used to specify which resources a user can manipulate. The type of resources that can be authorized in TPNS is "application", that is, you can grant resource-level permissions in CAM at the application granularity. The resource description method is as follows:

```
qcs::tpns::uin/1000000000:app/*
```
Here,  $*$  indicates all resources at the application granularity, which can be replaced with the Access ID. You can find the application's Access ID in the [Product Management](https://console.cloud.tencent.com/tpns) module in the TPNS Console. For the uin , get the account ID on the [Account Info](https://console.cloud.tencent.com/developer) page in the console and replace the uin with it (such as 1000000000 , which is a sample Tencent Cloud ID of a root account).

When authorizing multiple resources, separate them with commas.

## Authorizable TPNS Operations

In a CAM policy statement, you can specify any API operation from any service that supports CAM. APIs prefixed with name/tpns: should be used for TPNS, such as name/tpns:CreateProduct . To specify multiple operations in a single statement, separate them with commas as shown below:

```
"action":["tpns:action1","tpns:action2"]
```
You can also specify multiple operations by using a wildcard. For example, you can specify all operations beginning with "Describe" in name, as shown below:

"action":["tpns:Describe\*"]

If you want to specify all operations in TPNS, use a wildcard "\*" as shown below:

"action":["tpns:\*"]

List of operations that can be authorized:

#### **Note**:

Only operations that support resource-level permissions can be authorized at the application level.

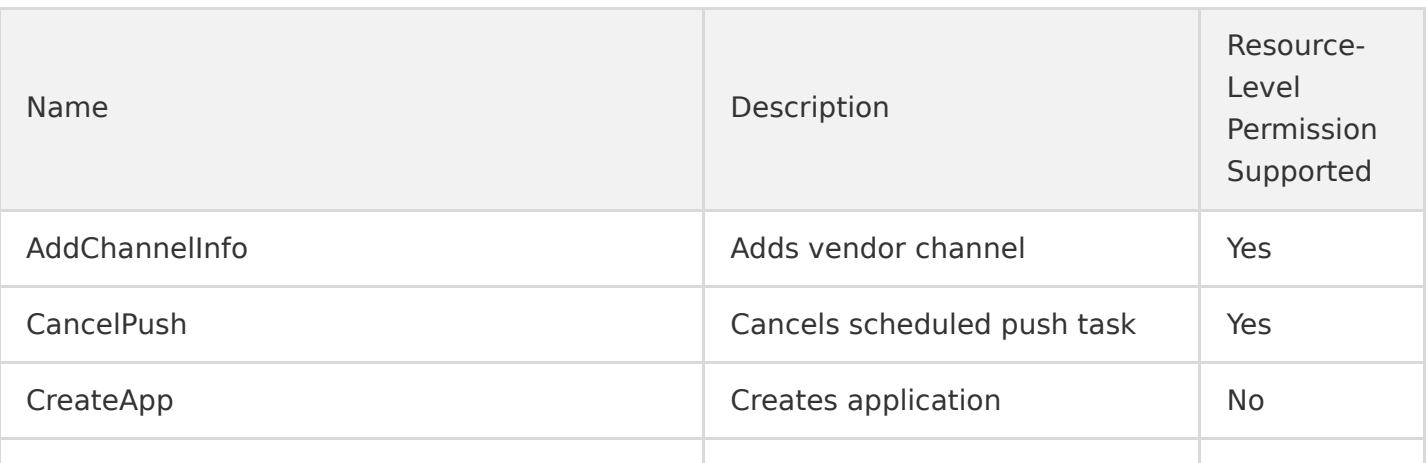

Tencent Cloud

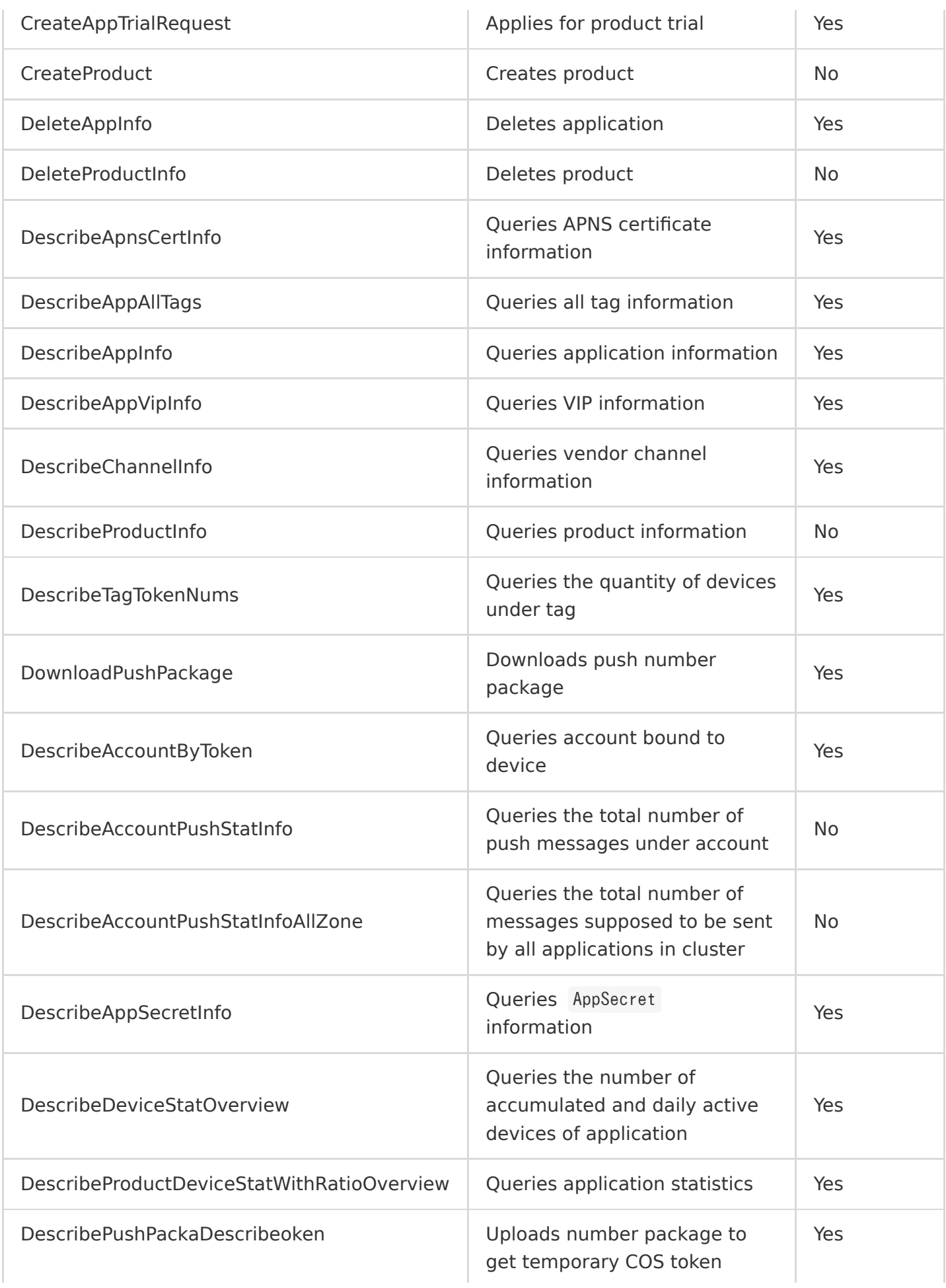

à.

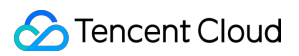

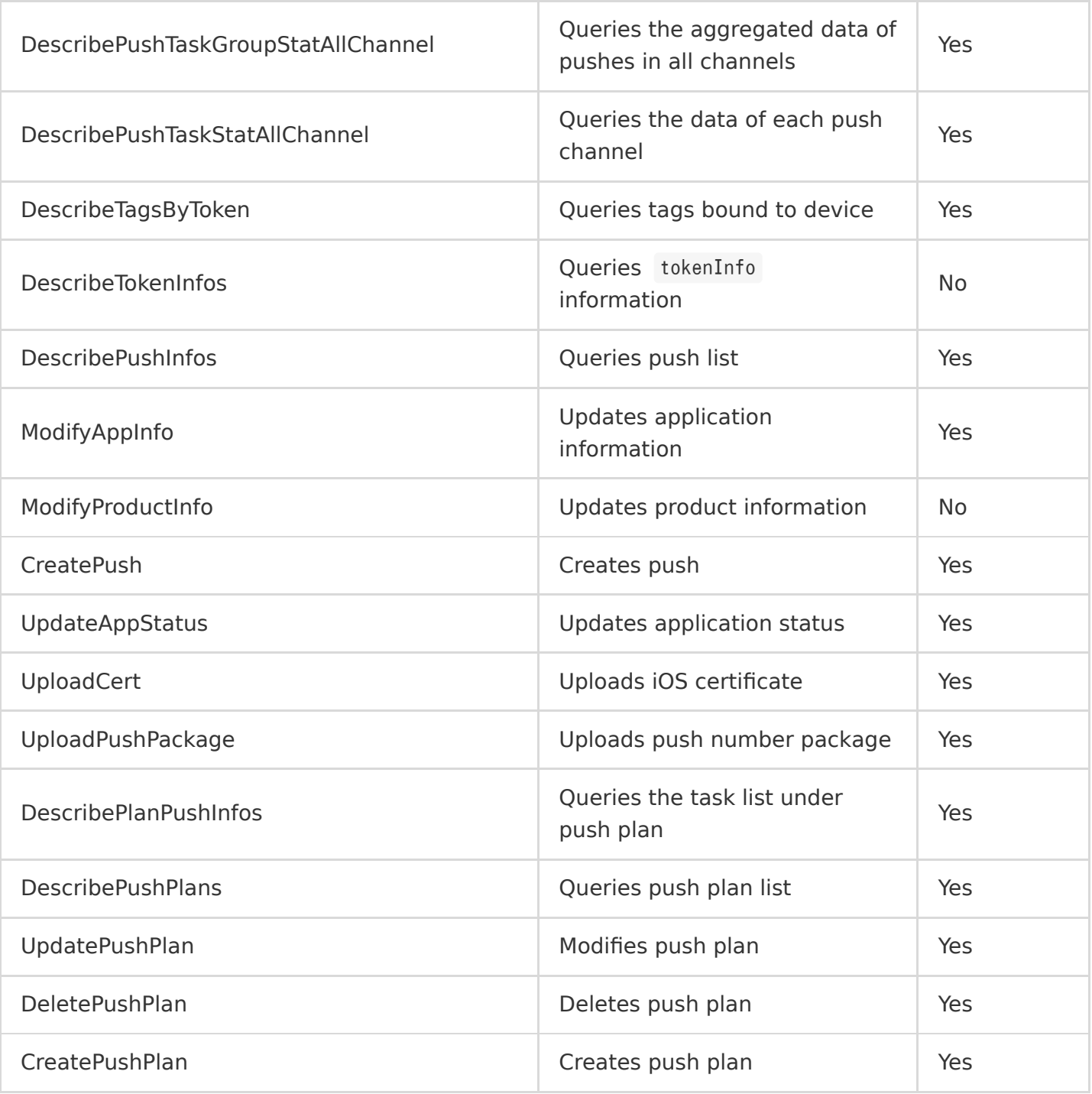

## Sample Policy for Operator

Suppose the main responsibility of an operator is to view push records and create pushes, then the operation permissions can be queried according to the list of authorizable operations:

- All query operations.
- Canceling scheduled push task.
- Creating push.
- Uploading push number package.
- Downloading push number package.

Suppose the current root account ID is 1000000000 and the Access\_id values of authorized applications are 1500000000 and 1500000001, respectively;

The corresponding policy syntax should be as follows:

```
//
{
"version": "2.0",
"statement": [
{ 
"action": [
"tpns:Describe*",
"tpns:CancelPush",
"tpns:DownloadPushPackage",
"tpns:CreatePush",
"tpns:UploadPushPackage"
],
"resource": [
"qcs::tpns::uin/1000000000:app/1500000000","qcs::tpns::uin/1000000000:app/1500000001"
],
"effect": "allow"
},
{
"action": [
"tpns:Describe*"
],
"resource": [
"qcs::tpns::uin/1000000000:other/*"
],
"effect": "allow"
}
]
}
```
After creating a policy, you can find it on the [Policy Management](https://console.cloud.tencent.com/cam/policy) page of CAM and associate it with the sub-user to complete permission configuration. It can also be associated with other sub-users.

## Sample Policy for Developer

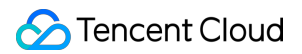

Suppose the main responsibility of a developer is to access and test and all operation permissions should be granted;

Suppose the current root account ID is 1000000000 and the Access\_id values of authorized applications are 1500000000 and 1500000001, respectively; The corresponding policy syntax should be as follows:

```
//
{
"version": "2.0",
"statement": [
{ 
"action": "*",
"resource": [
"qcs::tpns::uin/1000000000:app/1500000000","qcs::tpns::uin/1000000000:app/1500000001"
],
"effect": "allow"
},
{
"action": [
"tpns:Describe*"
],
"resource": [
"qcs::tpns::uin/1000000000:other/*"
],
"effect": "allow"
}
]
}
```
After creating a policy, you can find it on the [Policy Management](https://console.cloud.tencent.com/cam/policy) page of CAM and associate it with the sub-user to complete permission configuration. It can also be associated with other sub-users.